■WTW-WNV2279GW 電波強度確認・ WiFiCH 変更方法

①ライブ画面から右クリック➡システム設定を左クリックして下さい。

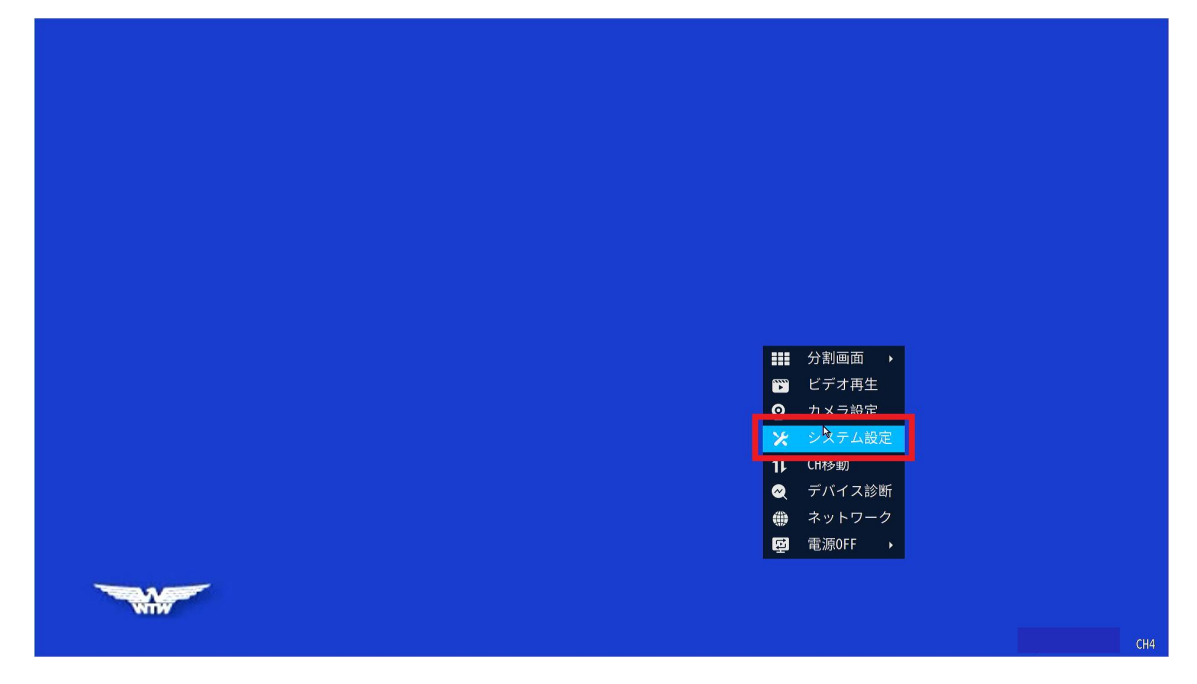

②ネットワークを左クリックします。

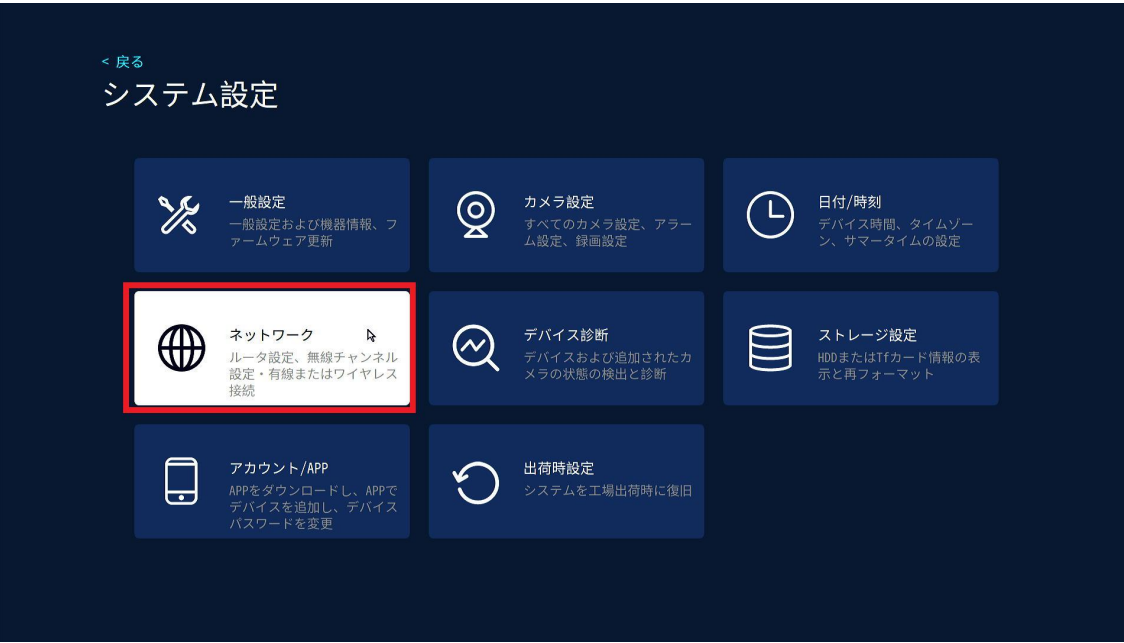

③カメラ無線ネットワークを左クリックします。 この画面内の信号の項目から電波強度の確認が可能です。 数値が 30 以上で安定、30 以下は不安定となります。 30 以下の場合は録画機本体を移動させる等の対応で、電波が 30 以上になる位置への設置を お願い致します。

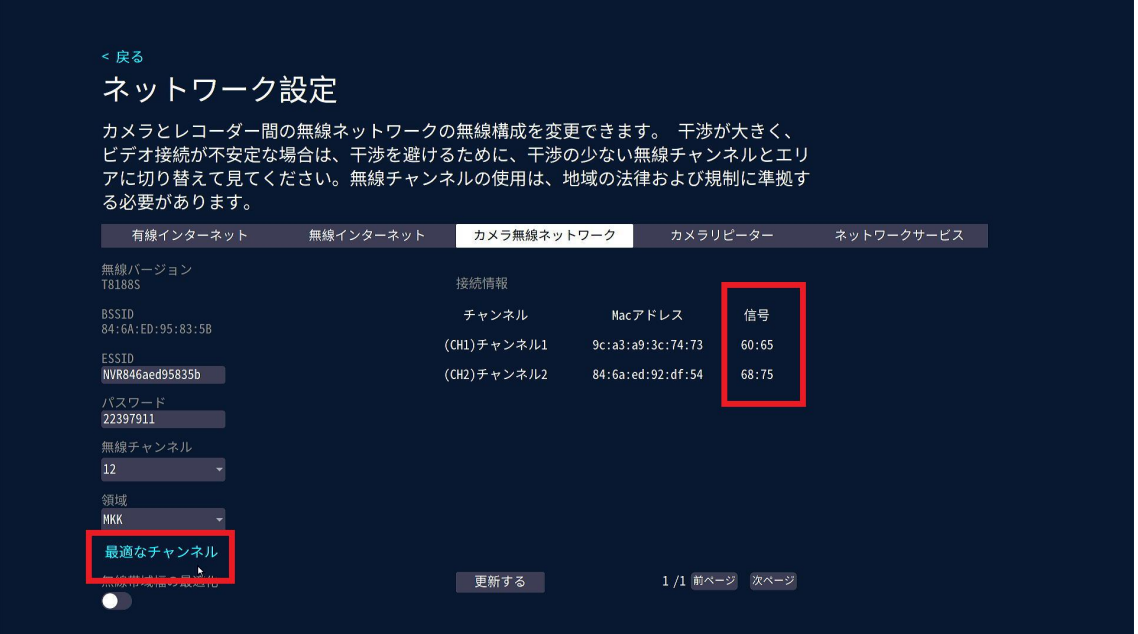

●WiFi CH 変更方法

他の WiFi 機器と電波干渉が起こり映像の遅延などが発生する可能性があります。 カメラ無線ネットワーク設定画面から「最適なチャンネル」の項目を左クリックすると WiFiCH の自動変更が行われ、電波干渉を回避することが可能です。

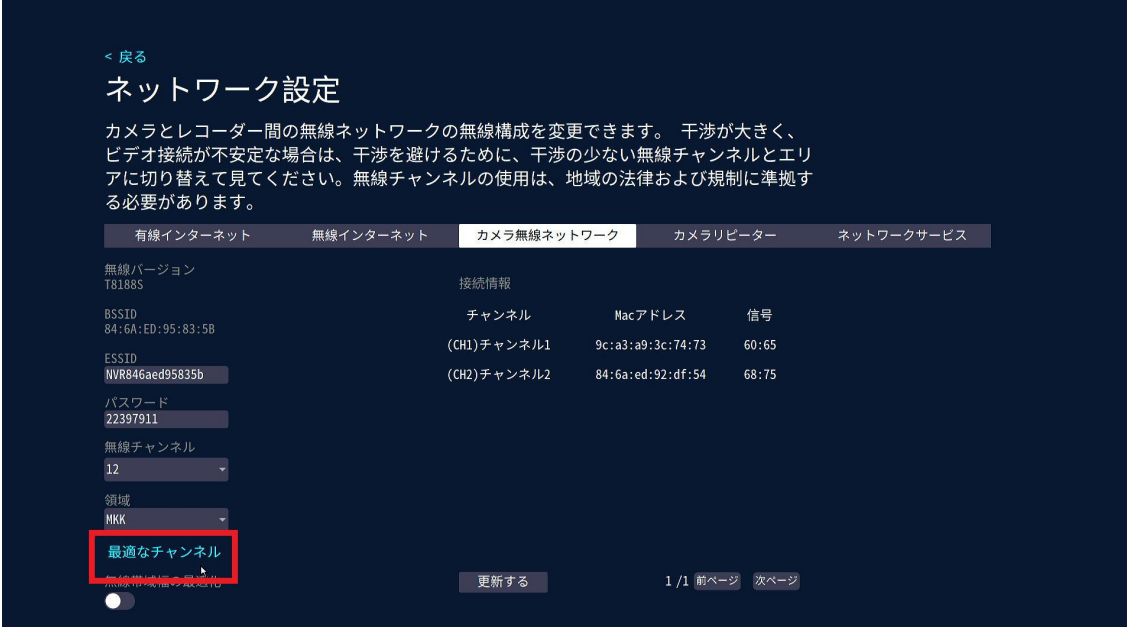